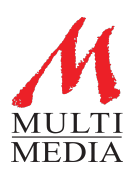

### **Connecting as a remote presenter**

Using either the link provided, or connect with the password at vmixcall.com

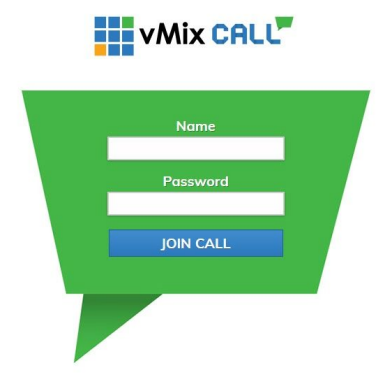

Once connected you will be able to talk with the operator to check your camera & microphone is working correctly.

### **Your Controls**

Once you are all setup you will have these controls

- Disconnect Call
- Turn on/off your camera *-Leave this on, the operator will control when you are live.*
- Turn on/off your microphone, *-Leave this on, the operator will control when you are live.*
- Show/Hide your camera view, *-Use this to setup your camera, you can turn off this display & your camera will still be active.*
- *● Fullscreen*
- *● Chat to the operator*

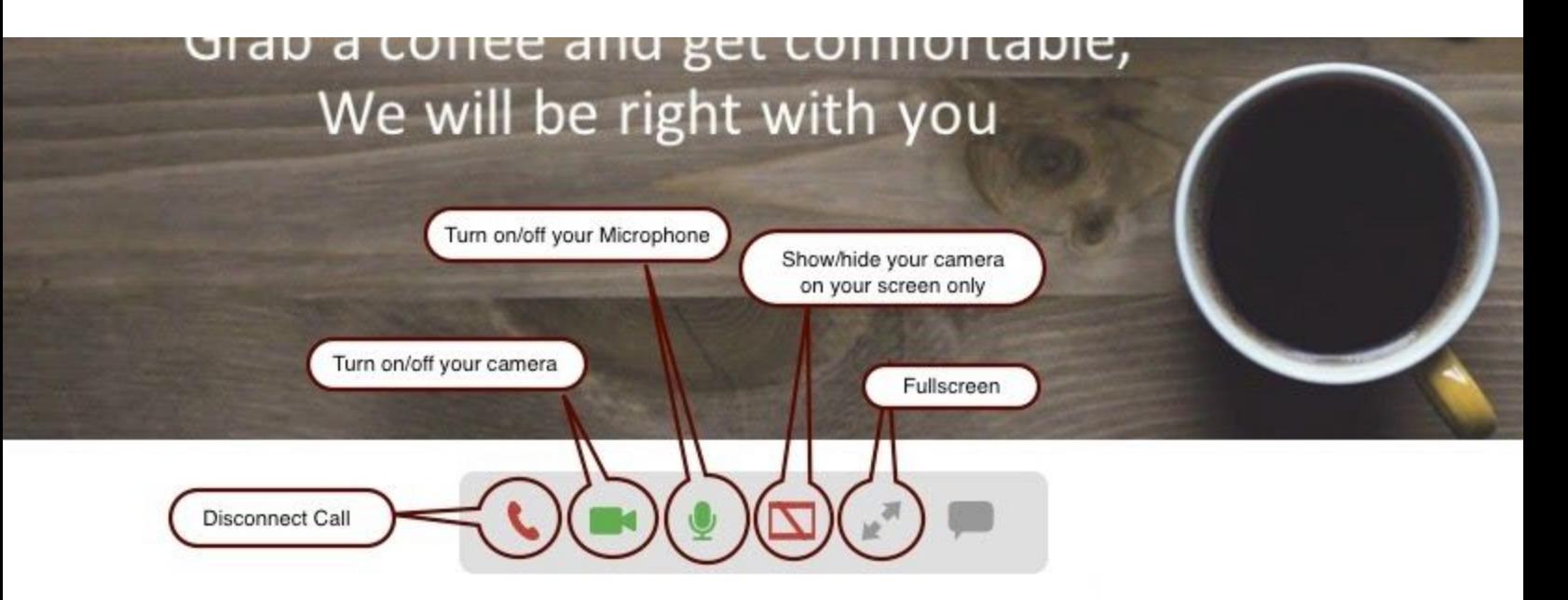

## **What if my camera or microphone is not working?**

Check to make sure the caller has a Webcam and Microphone plugged in and these have been selected in the browser.

In Google Chrome the camera and microphone can be configured by clicking the grey Camera icon at the top right hand corner of the address bar.

In FireFox, the browser will prompt to select the camera and microphone each time the call is connected. In Safari on iOS, the browser will prompt you to allow access to the camera and microphone each time the call is connected.

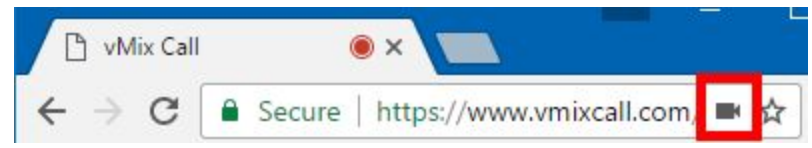

# **Slide Remote**

If you have slides, you will receive a link to open on your phone to control your slideshow.

Please send your presentation prior to your session.

You will have Next & Back controls.

Set auto lock on your phone to off, so that it does not turn off during your presentation.

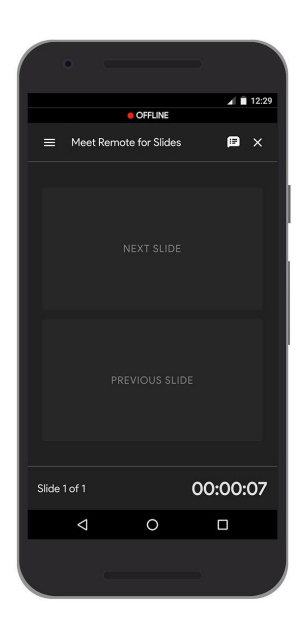

## **Recommended Requirements**

For best results, the following is recommended

Intel Laptop/PC from 2008 or higher Windows 10 Google Chrome 56 or higher / Frirefox 76 or higher HD Webcam Headset / Mic combo or Earphones